### AIG-KURZANLEITUNG

# TradEnable-Portal Benutzerverwaltung

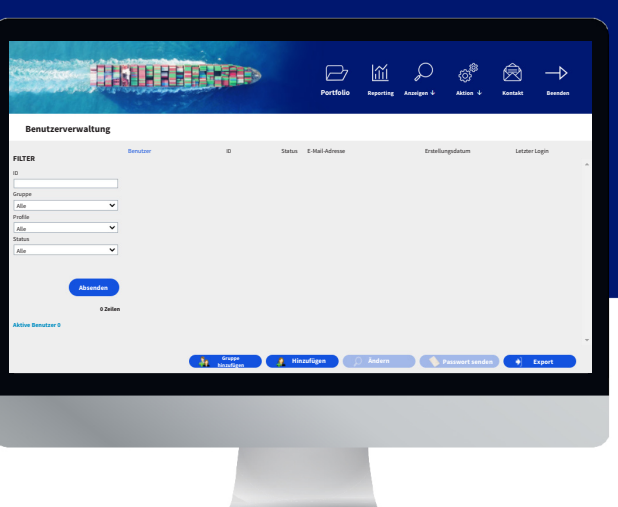

## Übersicht

Portal-Benutzer können durch Mitarbeiter der AIG oder über das Portal selbst angelegt werden (von einem bestehenden registrierten Portal-Benutzer).

Es gibt zwei Arten von Benutzern:

- Kundenpolicen anzeigen und verwalten • Makler-Aktivitäten-Historie anzeigen
- Versicherungsnehmer-Benutzer verwalten
- Makler-Benutzer verwalten

### **MAKLER VERSICHERUNGSNEHMER**

- Ihre Policen anzeigen und verwalten
- Versicherungsnehmer-Benutzer verwalten

**HINWEIS:** Alle Makler-Benutzer können neue Makler- und Versicherungsnehmer-Benutzer erstellen und anderen Benutzern ein neues vorläufiges Passwort zusenden.

Alle Versicherungsnehmer-Benutzer können neue Versicherungsnehmer-Benutzer erstellen und anderen Versicherungsnehmer-Benutzern ein neues vorläufiges Passwort zusenden.

### Makler-Benutzer-Verwaltung

Nur Makler haben Zugriff auf das Modul **Makler-Benutzer-Verwaltung**, um eine vollständige Liste der aktiven Benutzer anzuzeigen, Benutzer-Details zu ändern, einem anderen Benutzer ein temporäres Passwort zu senden und neue Benutzer zu erstellen. Die Ansicht Benutzerverwaltung enthält auch eine interaktive Tabelle zur Auswahl eines Benutzers und zur Anzeige der **Erstellung**und **Letzter Login**-Daten aller Benutzer.

Um das Modul Makler-Benutzer-Verwaltung zu öffnen:

- 1. Im **Versicherten-Portal** auf die Schaltfläche Makler-Bereich in der rechten oberen Ecke des Portals klicken.
- 2. Im Startmenü den Mauszeiger über das Symbol **Aktion** halten.
- 3. Auf **Benutzerverwaltung** klicken.

**Gruppe hinzufügen A** Hinzufügen **A** Andern

#### *Benutzerverwaltung-Schaltflächen*

Im Modul **Benutzerverwaltung** können Sie mit den Schaltflächen unten auf der Seite eine Reihe von Funktionen ausführen. Diese Optionen sind:

- **Gruppe hinzufügen (optional)**: Ermöglicht eine bessere interne Organisation der Benutzer. Diese Gruppen können verwendet werden, um Filter anzuwenden. Gruppen dienen der Verwaltung Ihrer eigenen Organisation und haben keine Einfluss auf die Benutzerfunktionen. Wenn Sie eine Benutzerliste exportieren, wird die Gruppe, die Sie für jeden Benutzer gewählt haben, in einer Gruppenspalte angezeigt.
- **Hinzufügen**: Einen neuen Benutzer erstellen.
- **Ändern**: Erlaubt Änderungen des aus der Liste ausgewählten Benutzers.
- **Passwort senden**: Sendet eine Nachricht mit einem neuen vorläufigen Passwort an den ausgewählten Benutzer.
- **Export**: Benutzerliste exportieren.

#### **Neuen Makler-Benutzer erstellen**

Einen neuen Benutzer erstellen:

- 1. Das Modul **Makler-Benutzer-Verwaltung** öffnen.
- 2. Die Schaltfläche **Hinzufügen** anklicken.
- 3. Alle Pflichtfelder ausfüllen, unter anderem:
	- **• Benutzer-ID • Anrede • Vorname**
		- **• Nachname • Aktiv • Sprache**
- **• Datumsformat • E-Mail-Adresse**
- 4. Weitere Felder nach Bedarf ausfüllen.
- 5. Im Bereich Profile im linken Kästchen das bzw. die entsprechende(n) Benutzerprofil(e) auswählen.
- 6. Die Schaltfläche **Hinzufügen ▶ anklicken, um diese Profile dem Profil des** Benutzers hinzuzufügen.
- 7. Die gewünschten **Policen** für den Benutzer im linken Kästchen auswählen.
- 8. Die Schaltfläche Hinzufügen **| anklicken**, um diese Policen dem Profil des Benutzers hinzuzufügen.

**HINWEIS:** Wenn Sie in der **Policen**-Liste nichts auswählen, hat der Benutzer standardmäßig Zugriff auf **alle** Policen.

9. Die Schaltfläche **Absenden** anklicken.

# Benutzer ändern

Einen Benutzer ändern:

- 1. Das Modul **Makler-Benutzer-Verwaltung** öffnen:
- 2. Benutzerprofil aus der Liste auswählen.
- 3. Die Schaltfläche **Ändern** anklicken.
- 4. Gewünschte Änderungen vornehmen.
- 5. Die Schaltfläche **Absenden** anklicken.

Sie können alle im vorangehenden Abschnitt dargestellten Merkmale ändern und auch einige zusätzliche Optionen anpassen.

### Versicherungsnehmer-Benutzer-Verwaltung

Sowohl Makler als auch Versicherungsnehmer haben Zugriff auf das Modul **Versicherungsnehmer-Benutzer-Verwaltung**. Sie haben die Möglichkeit sich eine vollständige Liste der aktiven Benutzer anzuzeigen, Benutzer-Details zu ändern, einem anderen Benutzer ein temporäres Passwort zu senden und neue Benutzer zu erstellen. Die Ansicht Benutzerverwaltung enthält auch eine interaktive Tabelle zur Auswahl eines Benutzers und zur Anzeige der **Erstellung**und **Letzter Login**-Daten aller Benutzer.

Um das Modul Versicherungsnehmer-Benutzer-Verwaltung zu öffnen:

- 1. Vergewissern Sie sich, dass Sie im **Versicherten-Portal** sind.
- 2. Im Startmenü den Mauszeiger über das Symbol **Aktion** halten.
- 3. Auf **Benutzerverwaltung** klicken.

**Gruppe hinzufügen Allen Exportise Schwart Schwart Schwart Schwart Schwart Schwart Schwart Schwart Schwart Schwart Schwart Schwart Schwart Schwart Schwart Schwart Schwart Schwart Schwart Schwart Schwart Schwart Schwart S** 

*Benutzerverwaltung-Schaltflächen*

Im Modul **Versicherungsnehmer-Benutzer-Verwaltung** können Sie mit den Schaltflächen unten auf der Seite eine Reihe von Funktionen ausführen. Diese Optionen sind:

- **Gruppe hinzufügen (optional)**: Ermöglicht eine bessere interne Organisation der Benutzer. Diese Gruppen können verwendet werden, um Filter anzuwenden. Gruppen dienen der Verwaltung Ihrer eigenen Organisation und haben keine Einfluss auf die Benutzerfunktionen. Wenn Sie eine Benutzerliste exportieren, wird die Gruppe, die Sie für jeden Benutzer gewählt haben, in einer Gruppenspalte angezeigt.
- **Hinzufügen**: Einen neuen Benutzer erstellen.
- **Ändern**: Erlaubt Änderungen des aus der Liste ausgewählten Benutzers.
- **Passwort senden**: Sendet eine Nachricht mit einem neuen vorläufigen Passwort an den ausgewählten Benutzer.
- **Export**: Benutzerliste exportieren.

#### **Neuen Benutzer erstellen**

Einen neuen Benutzer erstellen:

- 1. Das Modul **Versicherungsnehmer-Benutzer-Verwaltung** öffnen.
- 2. Die Schaltfläche **Hinzufügen** anklicken.

Diese Optionen sind:

- **Aktiv**-Kontrollkästchen: Ist das Kontrollkästchen markiert, ist das Profil des Benutzers aktiv. Entfernen des Häkchens deaktiviert das Konto des Benutzers und er kann nicht auf das Portal zugreifen.
- **Gesperrt**-Kontrollkästchen: Ist das Kontrollkästchen markiert, ist der Zugang des Benutzers zum Portal vollständig gesperrt.

**HINWEIS:** Wenn der Benutzer **gesperrt** ist, kann er nicht auf das Portal zugreifen und auch keinen **Passwort**-Link über die Schaltfläche **Passwort senden** erhalten.

- 3. Alle Pflichtfelder ausfüllen, unter anderem:
	- **• Benutzer-ID • Anrede • Vorname**
		-
		- **• Nachname • Aktiv • Sprache**
- - **• Datumsformat • E-Mail-Adresse**
- 4. Weitere Felder nach Bedarf ausfüllen.
- 5. Im Bereich Profile im linken Kästchen das bzw. die entsprechende(n) Benutzerprofil(e) auswählen.
- 6. Die Schaltfläche **Hinzufügen** anklicken, um diese **Profile** dem Profil des Benutzers hinzuzufügen.
- 7. Die gewünschten **Policen** für den Benutzer im linken Kästchen auswählen.

**HINWEIS:** Wenn Sie in der **Policen**-Liste nichts auswählen, hat der Benutzer standardmäßig Zugriff auf **alle** Policen.

- 8. Die Schaltfläche **Hinzufügen | anklicken**, um diese **Policen** dem Profil des Benutzers hinzuzufügen.
- 9. Die Schaltfläche **Absenden** anklicken.

### **Benutzer ändern**

Einen Benutzer ändern:

- 1. Das Modul **Versicherungsnehmer-Benutzer-Verwaltung** öffnen:
- 2. Benutzerprofil aus der Liste auswählen.
- 3. Die Schaltfläche **Ändern** anklicken.
- 4. Gewünschte Änderungen vornehmen.
- 5. Die Schaltfläche **Absenden** anklicken.

Alle bestehenden Benutzer können alle im vorangehenden Abschnitt dargestellten Merkmale ändern und auch einige zusätzliche Optionen anpassen. Diese Optionen sind:

- **Aktiv**-Kontrollkästchen: Ist das Kontrollkästchen markiert, ist das Profil des Benutzers aktiv. Entfernen des Häkchens deaktiviert das Konto des Benutzers und er kann nicht auf das Portal zugreifen.
- **Gesperrt**-Kontrollkästchen: Ist das Kontrollkästchen markiert, ist der Zugang des Benutzers zum Portal vollständig gesperrt.

**HINWEIS:** Wenn der Benutzer **gesperrt** ist, kann er nicht auf das Portal zugreifen und auch keinen **Passwort**-Link über die Schaltfläche **Passwort senden** erhalten.

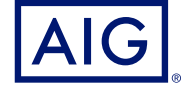

AIG ist der Marketingname für das weltweite Versicherungsgeschäft der American International Group, Inc., das Sach- und Unfallversicherungen, Lebensversicherungen, Altersvorsorgeprodukte und allgemeine<br>Versicherungsprodukt

**DEUTSCHLAND:** Risikoträger der Versicherung ist die AIG Europe S.A., Direktion für Deutschland, Neue Mainzer Straße 46 – 50, 60311 Frankfurt.

**ÖSTERREICH:** Risikoträger der Versicherung ist die AIG Europe S.A., Direktion für Österreich, Herrengasse 1 – 3, 1010 Wien. **SCHWEIZ:** Risikoträger der Versicherung ist die AIG Europe S.A., Luxembourg, Zweigniederlassung Opfikon, Sägereistrasse 29, 8152 Glattbrugg.

Dieses Dokument dient lediglich der Information und kann unter keinen Umständen zur Rechtfertigung eines Deckungsanspruchs herangezogen werden. Der Deckungsumfang der Versicherung ist abhängig von den<br>Underwriting-Anforder